# Начало работы в системе Moodle.izhgsha.ru

# 1. Регистрация в системе moodle.izhgsha.ru и вход в систему

### Загрузите сайт moodle.izhgsha.ru

Если ранее Вы пользовались системой moodle.izhgsha.ru, то можно просто войти в систему (ввести логин и пароль в поля, обозначенные на рисунке желтыми стрелками и цифрами 1 и 2.

Если Вы в системе впервые, щелкните на ссылке «Создать учетную запись», обозначенную желтой стрелкой и цифрой 3.

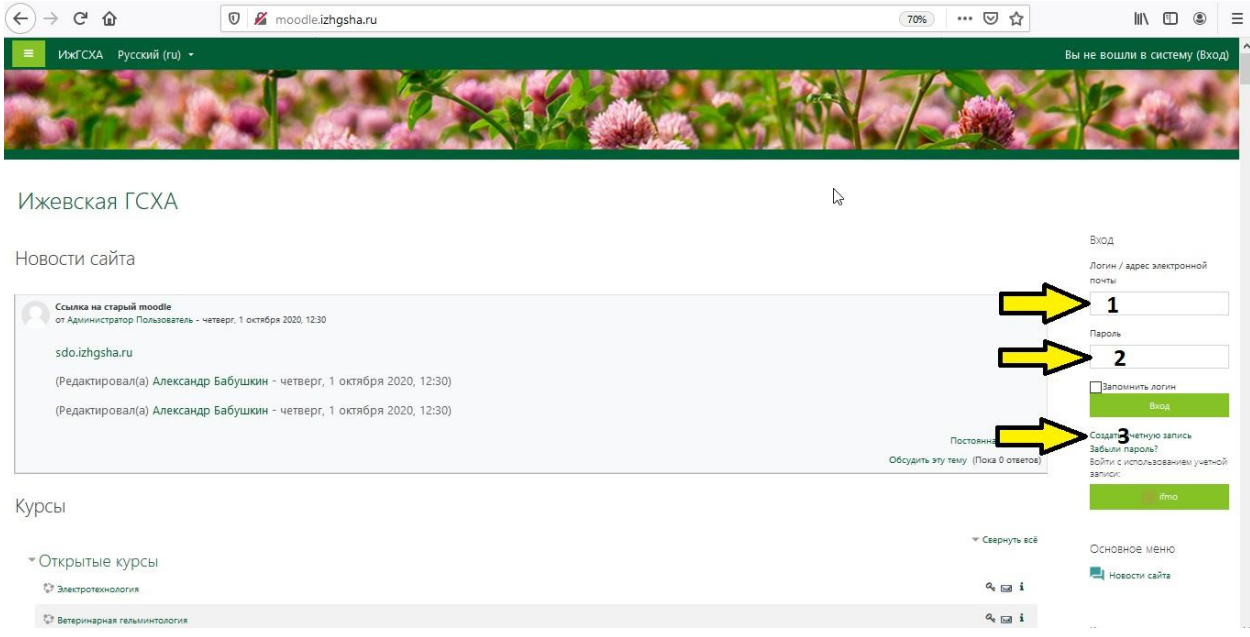

#### Отобразится форма регистрации

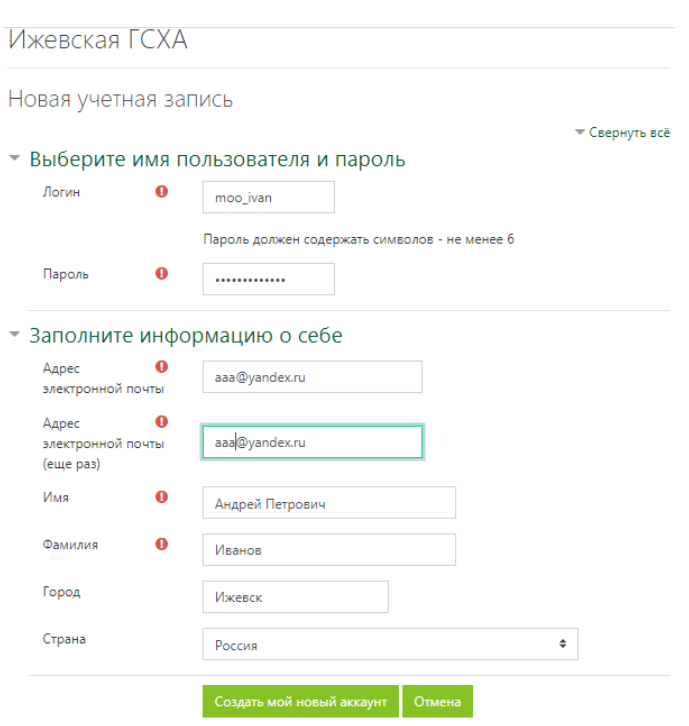

Обязательные для заполнения поля в этой форме помечены  $\mathbf 0$ .

Заполните все поля. Фамилию и Имя, Отчество вводите корректно, так как они будут использоваться при автоматическом формировании ведомости.

Нажмите кнопку «Создать мой новый аккаунт»

Если Вы все сделали верно, на указанный Вами адрес электронной почты уйдет ссылка для подтверждения регистрации.

Откройте почту, найдите и откройте это письмо, и щелкните на ссылке в нем. Регистрация будет подтверждена, и Вы попадете в свой личный кабинет в системе moodle.

Логин (вместо него можно вводить адрес электронной почты) и пароль нужно запомнить и использовать для входа в личный кабинет.

### 2. Запись на курс.

Войдите в личный кабинет, раскройте пункт «Открытые курсы» (на рисунке ниже показан желтой стрелке)

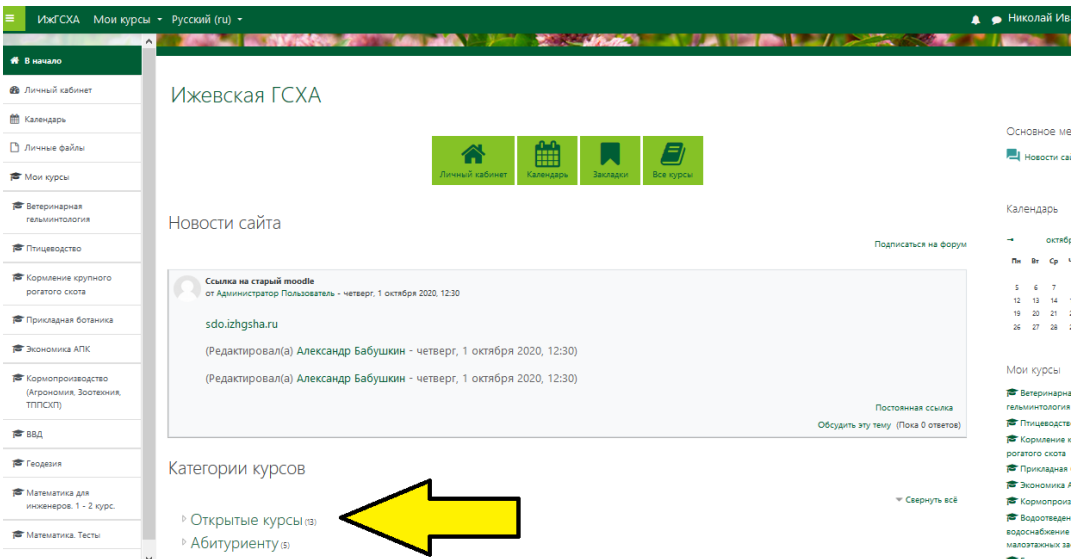

Появится список курсов. В нем следует выбрать требуемый курс. Загрузится информационная страница этого курса. В конце страницы есть блок записи на курс:

Введите кодовое слово, которое Вам дал преподаватель. Если Вы планируете изучать курс индивидуально, отправьте sannoc на почту opline@izhosha.ru

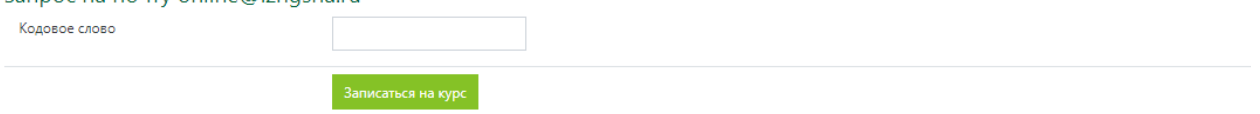

В поле «Кодовое слово» нужно ввести кодовое слово, предоставленное преподавателем и нажать на кнопку «Записаться на курс». После этого Вы попадете на главную страницу курса, и можно начинать работу. Полезно изучить «Инструкцию для студентов», которая находится в первом модуле курса.

После того, как Вы записались на курс – добраться до него проще всего через пункт «Мои курсы», расположенный в левом верхнем углу окна Moodle.

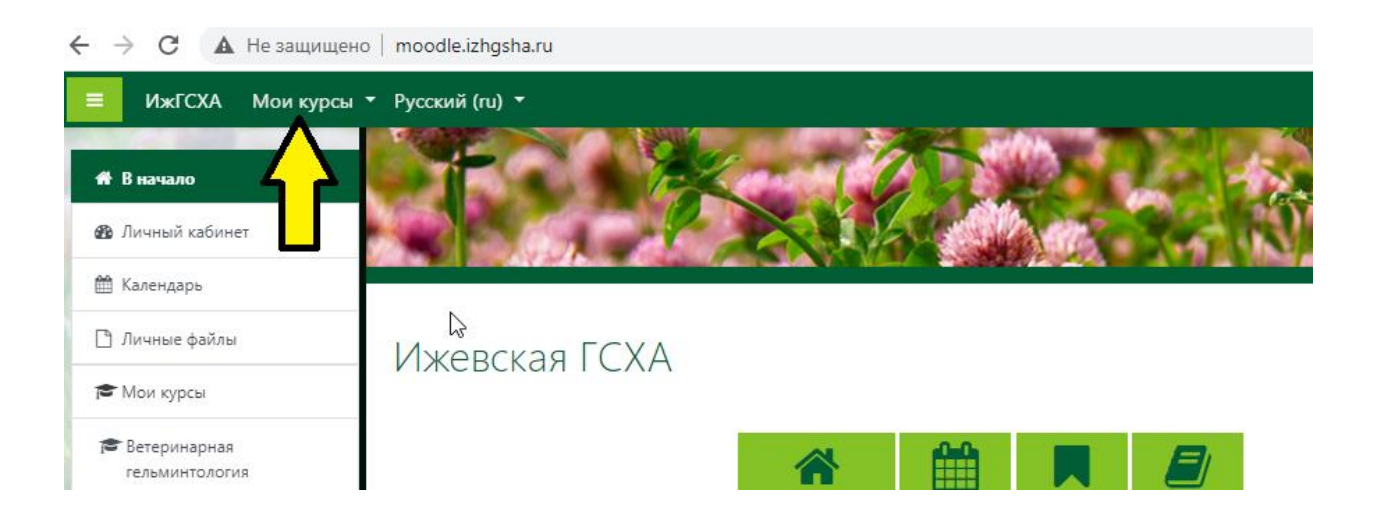

Если у Вас что-то не получилось - можно обратиться за технической поддержкой на электронную почту [online@izhgsha.ru](mailto:online@izhgsha.ru)